# **QA PHANTOM KIT USER MANUAL Version 1.0.0**

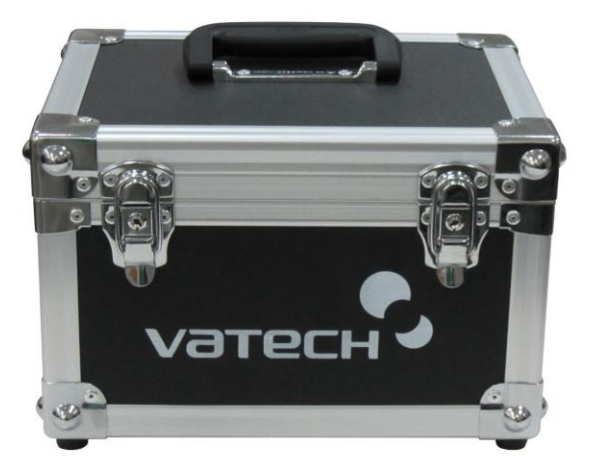

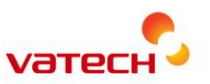

# <span id="page-2-0"></span>**Notice**

This manual is intended to give information about VATECH PHANTOM KIT for 3D IMAGE QUALITY INSPECTION and CALIBRATION. It is recommended that you thoroughly familiarize yourself with this manual to perform the regular QA test effectively by using the PHANTOM KIT.

This manual is a part of the Phantom Kit so always keep this manual with the PHANTOM KIT.

Due to continuous technological improvements, the manual may not contain the most updated information. For further information not covered in this manual, please contact us at:

#### **Phone: +82-1588-9510**

**E-mail:** [gcs@vatech.co.kr](mailto:gcs@vatech.co.kr)

This document is originally written in English.

#### **Manual Name: VATECH QA PHANTOM KIT User Manual**

**Version: 1.0.0**

**Publication Date: 2014-6**

#### **Copyright © 2014 by VATECH**

All rights reserved.

The documentation, brand name, and logo used in this manual are copyrighted. No part of this manual may be reproduced, transmitted, or transcribed without the expressed written permission of the manufacturer. We reserve the right to make any alterations which may be required due to technical improvement.

**Manufactured by VATECH Co., Ltd.**

**Headquarters: 13, Samgung 1-ro 2-gil, Hwaseoung-si, Gyeonggi-do, Korea Factory: 13, Samgung 1-ro 2-gil, Hwaseoung-si, Gyeonggi-do, Korea**

Table of Contents

# <span id="page-3-0"></span>**Table of Contents**

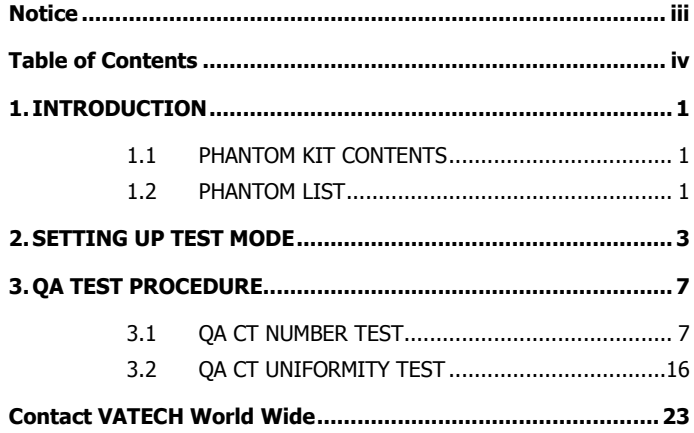

#### **1. INTRODUCTION**

## <span id="page-4-0"></span>**1. INTRODUCTION**

## <span id="page-4-1"></span>**1.1 PHANTOM KIT CONTENTS**

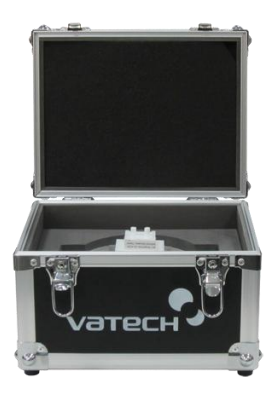

- **CT NUMBER CHECK PHANTOM(A-TYPE or B-TYPE) x 1**
- **CT UNIFORMITY CHECK PHANTOM x1**
- **PHANTOM JIG A'SSY x 1**
- **PHANTOM KIT User Manual x 1**

### <span id="page-4-2"></span>**1.2 PHANTOM LIST**

#### **CT NUMBER CHECK PHANTOM(A-TYPE)**

- **-** Manufacturer - Vatech Company Limited
- **Intended Use** - CT Number Inspection
	- CT Number Calibration
- Complies with - IEC 61223-2-6 - IEC 61223-3-5

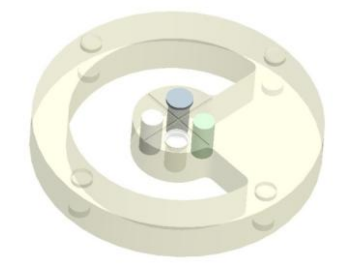

#### **1. INTRODUCTION**

#### **CT NUMBER CHECK PHANTOM(B-TYPE)**

- Manufacturer - Vatech Company Limited
- **Intended Use** - CT Number Inspection - CT Number Calibration
- Complies with - IEC 61223-2-6 - IEC 61223-3-5

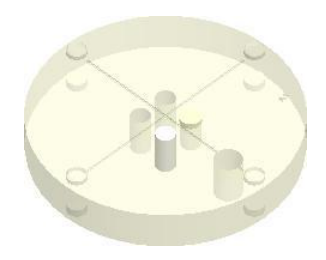

#### **CT UNIFORMITY CHECK PHANTOM**

- Manufacturer - Vatech Company Limited
- **Intended Use** - CT Image Homogeneity Inspection - CT Image Noise Inspection
- Complies with - IEC 61223-2-6 - IEC 61223-3-5

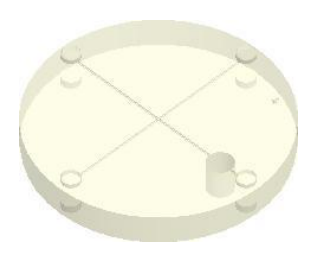

#### **PHANTOM JIG ASSEMBLY**

- **Manufacturer** - Vatech Company Limited
- **Intended Use** - CT Image Inspection
	- CT Image Calibration

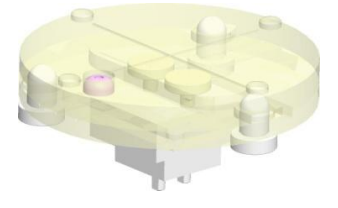

<span id="page-6-0"></span>Before you start the first QA test by using QA phantom kit, set up the test mode as follows.

- **1.** Run Capture Software in 2D viewer.
	- For EasyDent V4, click  $\lim_{n \to \infty}$
	- $-$  For EzDent-i, click  $ACOUISTITION >$   $\begin{bmatrix} 1 & 1 \\ 1 & 1 \end{bmatrix}$
- **2.** Select the exposure parameters as follows.

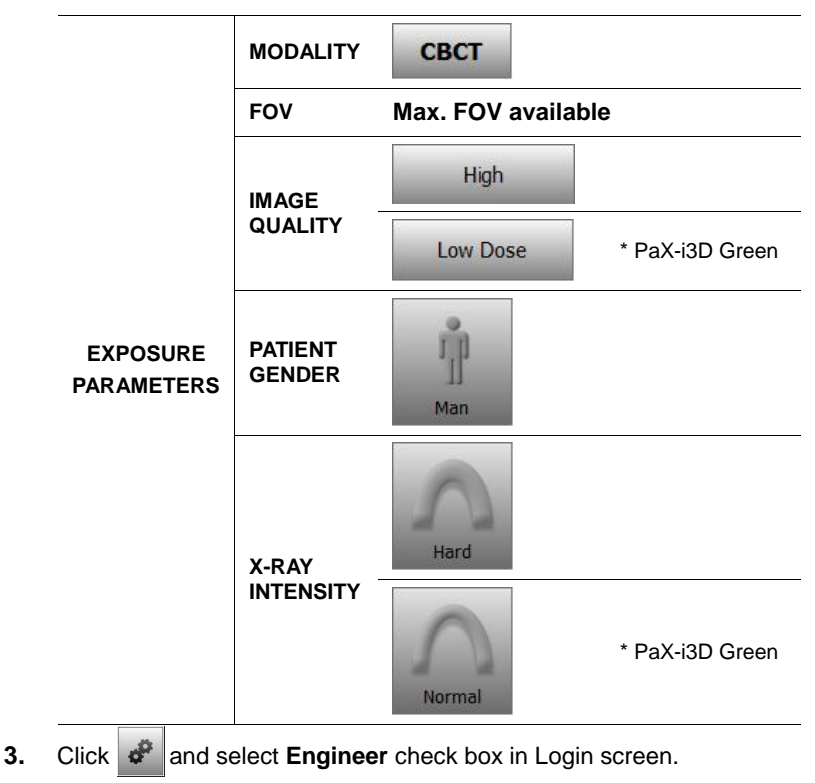

**4.** Type the password(password: vatech) and click **OK** to open the control panel.

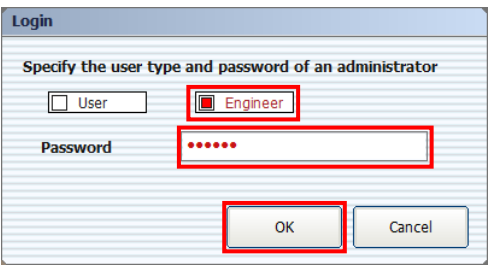

**5.** Click **Phantom Align** tab and type kVp and mA as shown in the main screen.

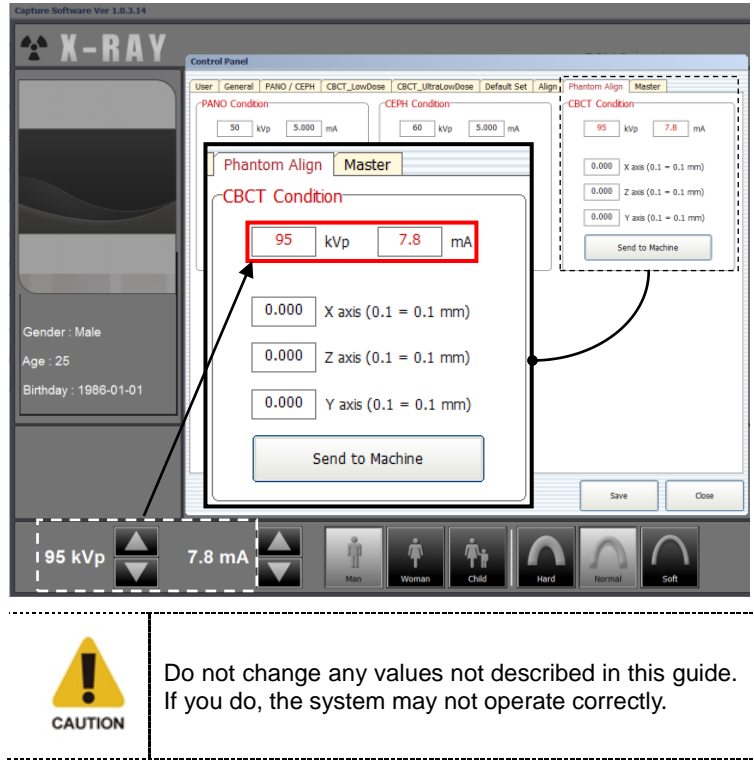

**6.** Click **Save** and close the control panel. Exit the Capture Software.

- **7.** Run the Capture Software again
- **8.** Click  $\boxed{\mathbf{E}^+}$  to enter in **Phantom Capture mode**.

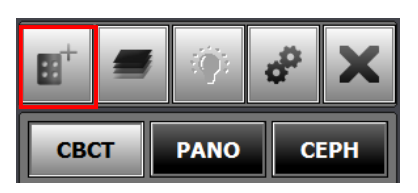

**9.** Select **CBCT** check box and click **OK**.

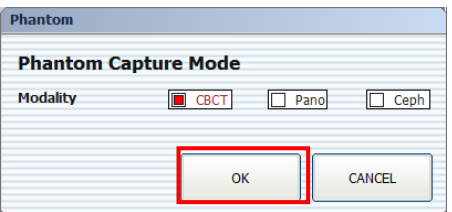

- **10.** Click **CONFIRM** in the bottom of the Capture Software screen.
- **11.** Go to the unit and remove Bite Block and Temple Supports from the Unit.
- **12.** Insert the PHANTOM JIG BOTTOM into the Chinrest .

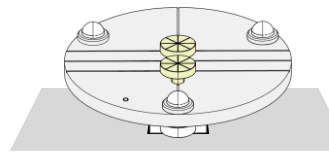

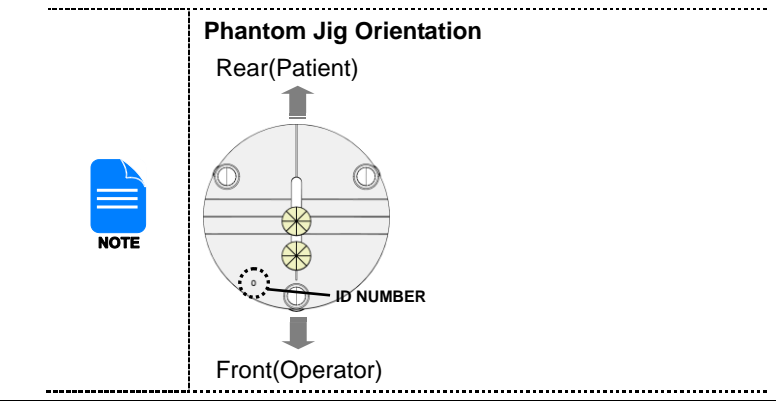

- **13.** Make sure that the PHANTOM JIG BOTTOM center line is aligned with the VERTICAL LASER BEAM(Y-Axis). If not aligned, do the following:
	- ① Loosen the Phantom Block Bolts.
	- ② Move the Phantom Jig Bottom to be aligned to the Laser Beam.
	- ③ Tighten the Phantom Block Bolts.

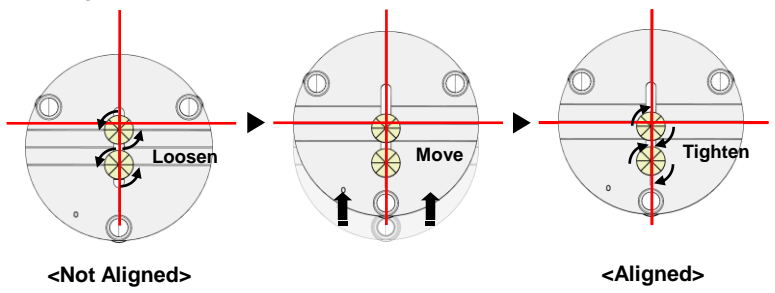

**14.** Remove the PHANTOM JIG BOTTOM from the Chinrest.

### <span id="page-10-1"></span><span id="page-10-0"></span>**3.1 QA CT NUMBER TEST**

Follow the following CT Number Test procedure to correctly image and analyze the CT Number Check Phantom. Test results must be documented and maintained for at least one year. The CT number for water should be recorded and compared each day to the established specifications.

#### **Setting up CT Number Check Phantom**

- **1.** Remove Bite Block and Temple Supports from the Unit.
- **2.** Insert the PHANTOM JIG BOTTOM into the Chinrest and then put the PHANTOM JIG TOP on the PHANTOM JIG BOTTOM

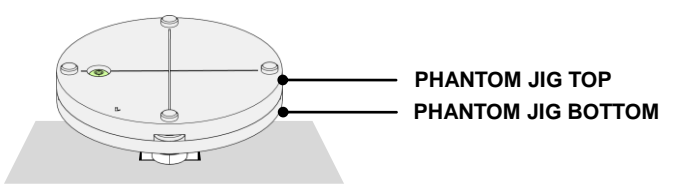

**3.** Make the PHANTOM JIG ASS'Y level by using BUBBLE LEVEL and three ALIGN PINs.

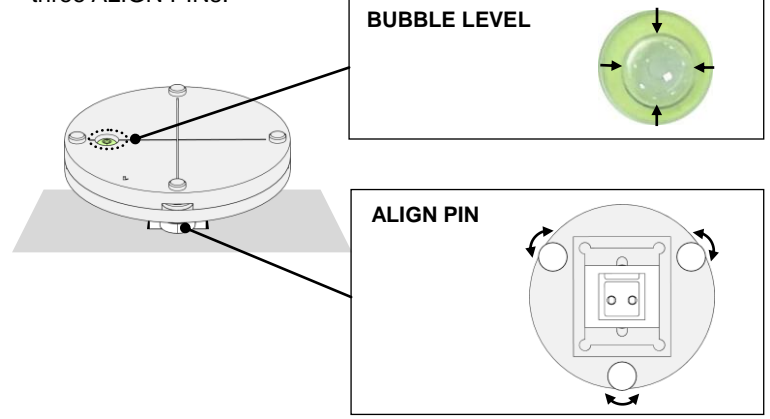

**4.** Put CT NUMBER CHECK PHANTOM on the PHANTOM JIG ASS'Y.

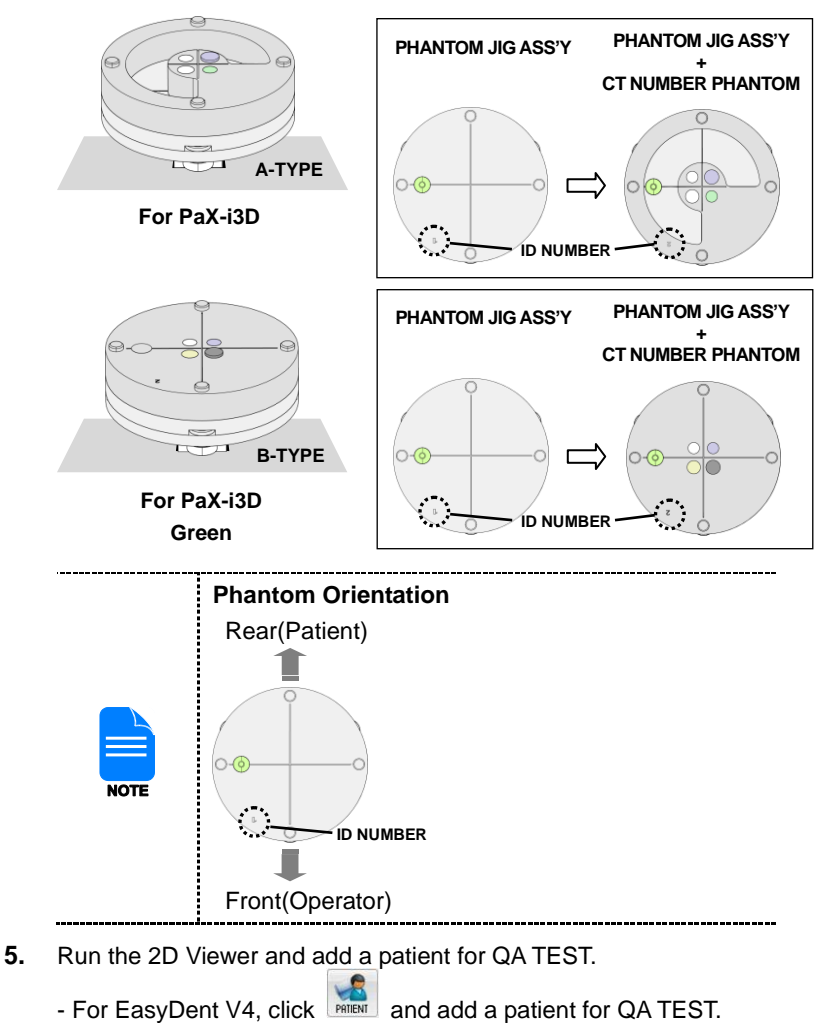

- For EzDent-I, go to PATIENT tab and click **and and add a patient** for QA TEST.

#### **Imaging CT Number Check Phantom**

- **1.** Run Capture Software in 2D viewer.
	- $-$  For EasyDent V4, click  $\lim_{n \to \infty} a$ .
	- $-$  For EzDent-i, click  $ACQUISITION > 2$
- **2.** Click  $\mathbb{E}^{\dagger}$  to enter in **Phantom Capture mode.**

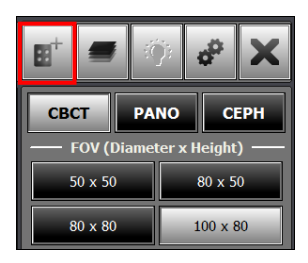

**3.** Select **CBCT** check box and click **OK**.

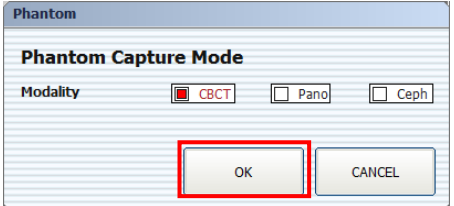

- **4.** Click **CONFIRM** in the bottom of the Capture Software screen.
- **5.** When "Please position the patient for image capturing, and then click READY." appears, make sure that CT NUMBER CHECK PHANTOM is aligned with VERTICAL LASER BEAM(Y-Axis)

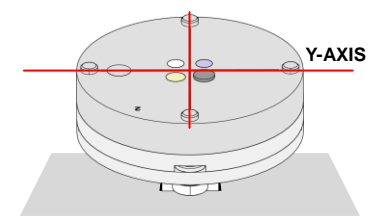

**6.** Adjust the Chinrest height so that HORIZONTAL LASER BEAM(Z-Axis) is aligned with the center of CT NUMBER CHECK PHANTOM by using CHINREST UP/DOWN button.

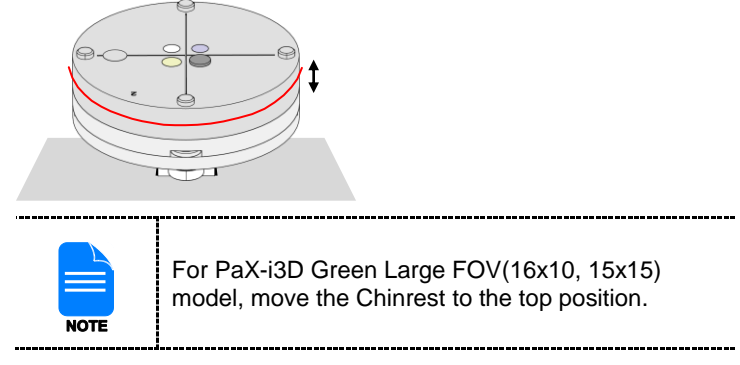

- **7.** Click **READY** when CT NUMBER CHECK PHANTOM beam alignment is completed.
- **8.** Capture the PHANTOM image according to capture software instruction.
- **9.** When image capturing is completed, save the image in the 2D Viewer.

#### **Analyzing CT Number Check Phantom(by using Ez3D plus)**

- **1.** Double-click the saved PHANTOM image in the EasyDent 4 to run Ez3D plus.
- **2.** Go the Axial view in full screen mode by clicking  $\boxed{\triangleright}$

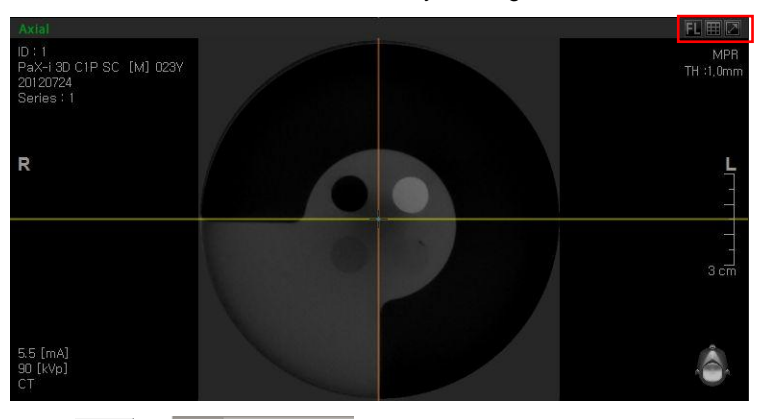

**3.** Click  $\boxed{ \Box }$  >  $\boxed{ \Box }$  Rectangle

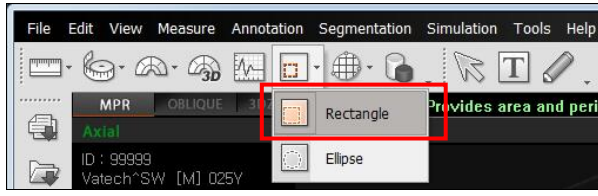

**4.** Make the boxes on the WATER, TEFLON and AIR area as shown below.

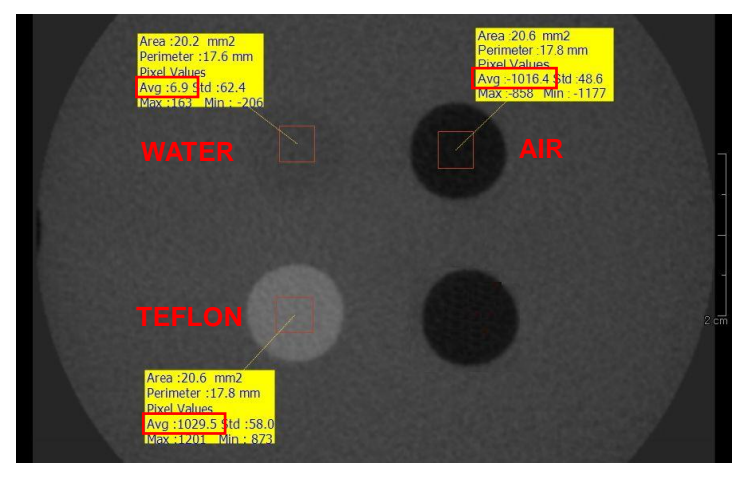

**ICT NUMBER CHECK PHANTOM SAMPLE IMAGE - B TYPEI** 

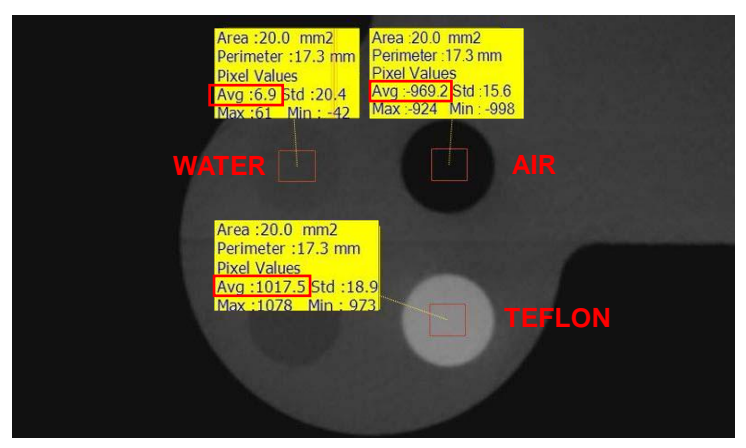

**ICT NUMBER CHECK PHANTOM SAMPLE IMAGE - A TYPEI** 

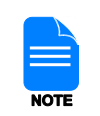

Try to make each box as close as 20.0 mm<sup>2</sup> in area.

**5.** Compare the CT NUMBER Avg values from the WATER, TEFLON, AIR area with the standard.

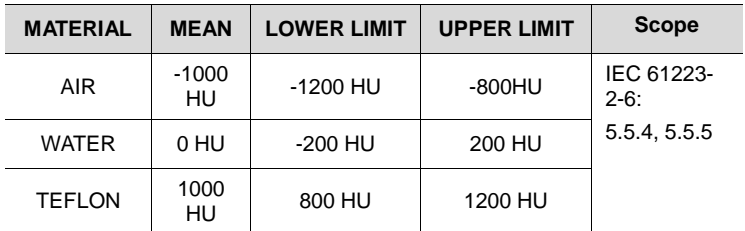

- **6.** Record the mean CT Number value of each material.
- EasyDent 4.
- **7.** Click > and save the captured screen in the
- **8.** Remove CT NUMBER CHECK PHANTOM from the PHANTOM JIG ASS'Y

#### **Analyzing CT Number Check Phantom(by using Ez3D-i)**

- **1.** Double-click the saved PHANTOM image in the EzDent-i to run Ez3D-i.
- **2.** Go the Axial view in full screen mode by double-clicking **AXIAL**

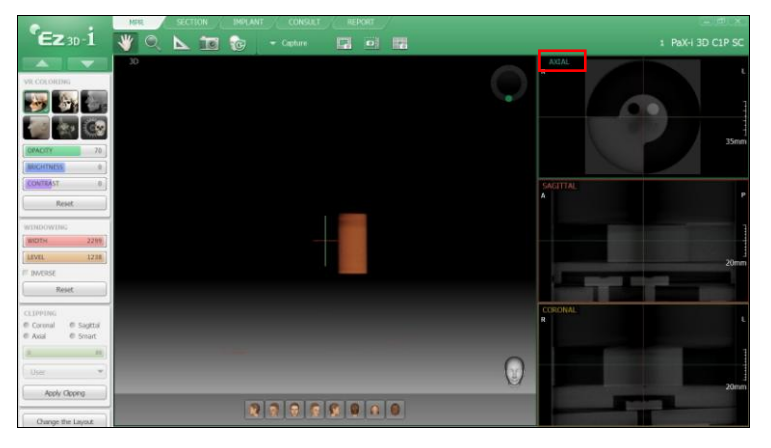

**3.** Click **Measurement > ROI**.

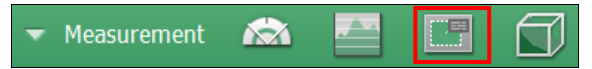

**4.** Make the boxes on the WATER, TEFLON and AIR area as shown below.

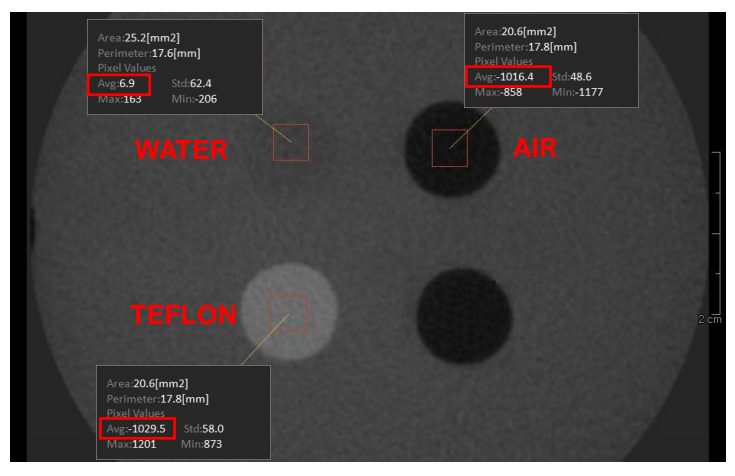

[CT NUMBER CHECK PHANTOM SAMPLE IMAGE – B TYPE]

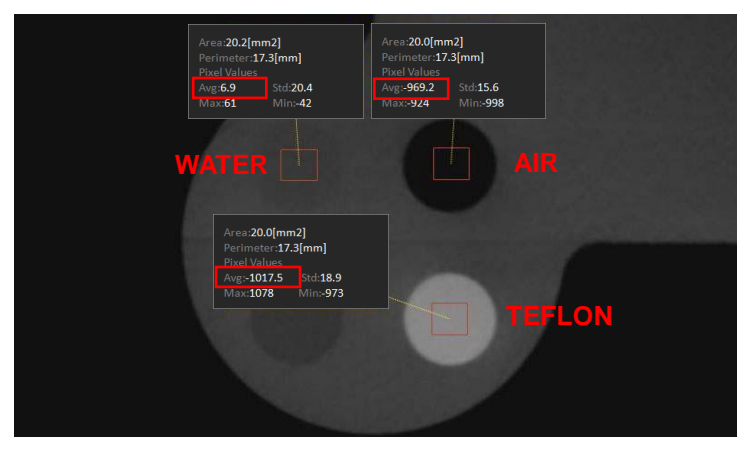

[CT NUMBER CHECK PHANTOM SAMPLE IMAGE – A TYPE]

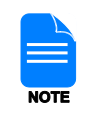

Try to make each box as close as 20.0 mm<sup>2</sup> in area.

**5.** Compare the CT NUMBER Avg values from the WATER, TEFLON, AIR area with the standard.

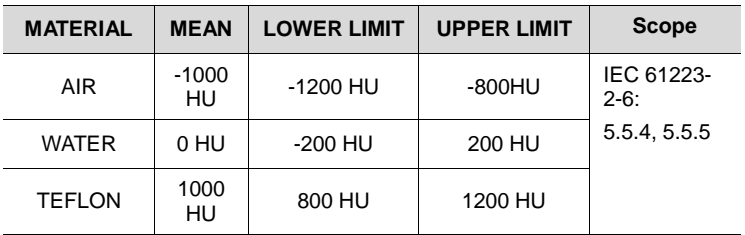

- **6.** Record the mean CT Number value of each material.
- **7.** Click and save the captured screen in the EzDent-i.
- **8.** Remove CT NUMBER CHECK PHANTOM from the PHANTOM JIG ASS'Y

### <span id="page-19-0"></span>**3.2 QA CT UNIFORMITY TEST**

Follow the following CT Uniformity Test procedure to correctly image and analyze the CT Uniformity Check Phantom. Test results must be documented and maintained for at least one year.

#### **Imaging CT Uniformity Check Phantom**

- **1.** Remove Bite Block and Temple Supports from the Unit.
- **2.** Insert the PHANTOM JIG BOTTOM into the Chinrest and then put the PHANTOM JIG TOP on the PHANTOM JIG BOTTOM.
- **3.** Make the PHANTOM JIG ASS'Y level by using BUBBLE LEVEL and three ALIGN PINs.
- **4.** Put CT UNIFORMITY CHECK PHANTOM on the PHANTOM JIG ASS'Y.

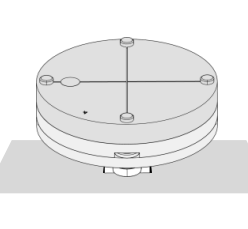

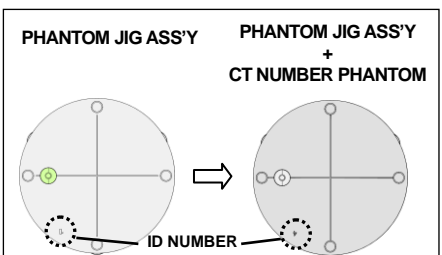

**5.** Run Capture Software in 2D viewer.

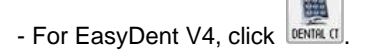

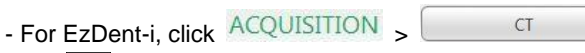

**6.** Click  $\mathbf{E}^+$  to enter in **Phantom Capture mode.** 

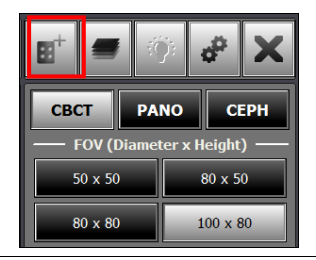

- **7.** Select **CBCT** check box and click **OK**.
- **8.** Click **CONFIRM** in the bottom of the Capture Software screen.
- **9.** When "Please position the patient for image capturing, and then click READY." appears, make sure that CT UNIFORMITY CHECK PHANTOM is aligned with VERTICAL LASER BEAM(Y-Axis).

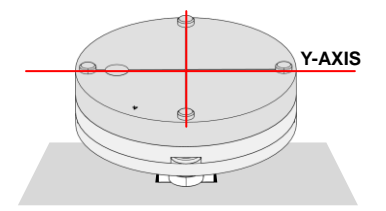

**10.** Adjust the Chinrest height so that the HORIZONTAL LASER BEAM(Z-Axis) is aligned with the center of the CT UNIFORMITY CHECK PHANTOM by using CHINREST UP/DOWN button.

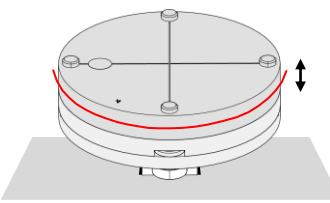

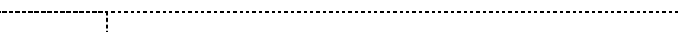

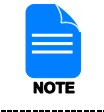

For PaX-i3D Green Large FOV(16x10, 15x15) model, move the Chinrest to the top position.

- **11.** Click **READY** when CT UNIFORMITY CHECK PHANTOM beam alignment is completed.
- **12.** Capture the PHANTOM image according to capture software instruction.
- **13.** When image capturing is completed, save the image in the the 2D Viewer.

#### **Analyzing CT Uniformity Check Phantom(by using Ez3D plus)**

- **1.** Double-click the saved PHANTOM image in the EasyDent 4 to run Ez3D plus.
- **2.** Go the Axial view in full screen mode by clicking  $\boxed{\triangle}$ .
- $2D$ **3.** Click  $\begin{array}{|c|c|c|c|c|}\n\hline\n\end{array}$   $\qquad$   $\begin{array}{|c|c|c|c|}\n\hline\n\end{array}$
- **4.** Make the 25mm lines from the center to UP/DOWN/LEFT/RIGHT directions as shown below.

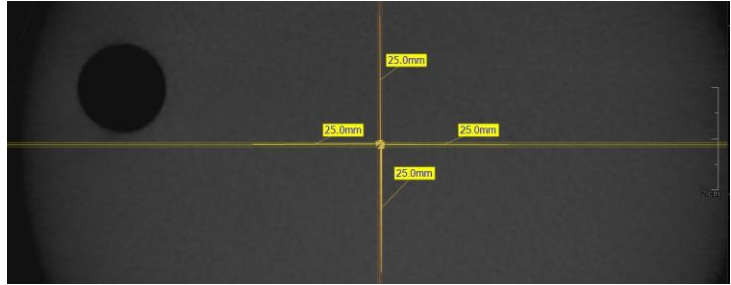

 $\begin{array}{|c|c|c|c|c|}\n\hline\n\end{array}$   $\begin{array}{|c|c|c|}\n\hline\n\end{array}$   $\begin{array}{|c|c|c|}\n\hline\n\end{array}$   $\begin{array}{|c|c|c|}\n\hline\n\end{array}$  Rectangle

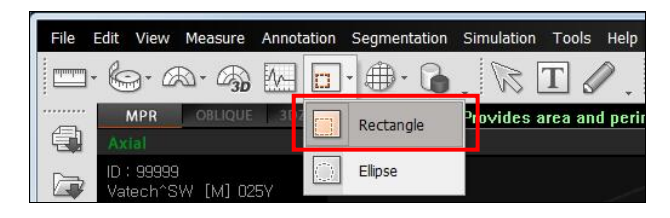

**6.** Make the four boxes next to each 25mm line and one box in the center as shown below.

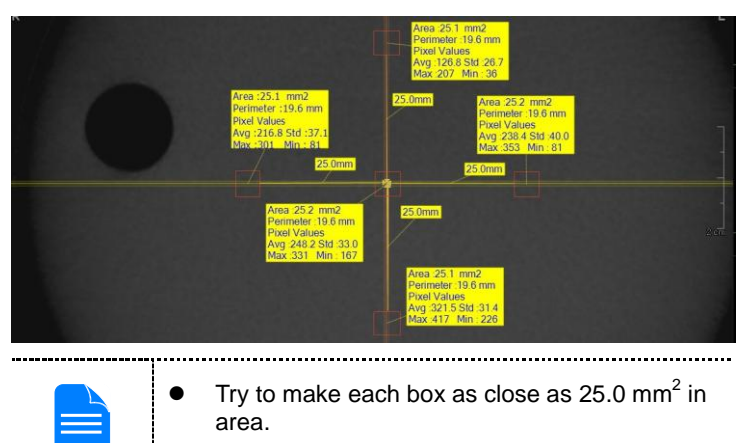

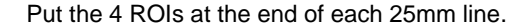

- 
- **7.** Measure the HOMOGENEITY by calculating the difference between Max. avg value and min. avg value among the 5 ROIs and compare it with its standard

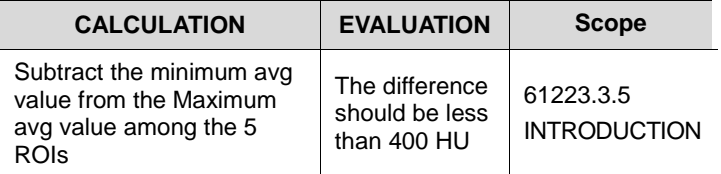

- **8.** Record the mean CT Number value of each material.
- EasyDent 4.

**NOTE** 

**9.** Click  $\left|\begin{array}{c} \bullet \end{array}\right| \rightarrow \left|\begin{array}{c} \bullet \end{array}\right|$  Full screen... and save the captured screen in

**10.** When finished, exit the EasyDent 4.

#### **Analyzing CT Uniformity Check Phantom(by using Ez3D-i)**

- **1.** Double-click the saved PHANTOM image in the EzDent-i to run Ez3D-i.
- **2.** Go the Axial view in full screen mode by double-clicking **AXIAL**

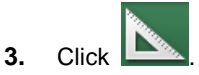

**4.** Make the 25mm lines from the center to UP/DOWN/LEFT/RIGHT directions as shown below.

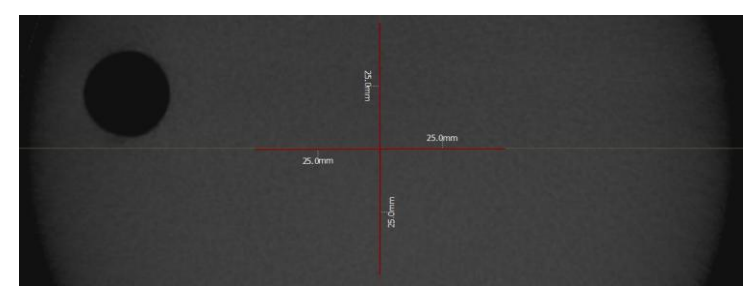

**5.** Click **Measurement > ROI**.

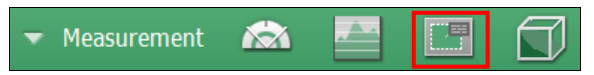

**6.** Make the four boxes next to each 25mm line and one box in the center as shown below.

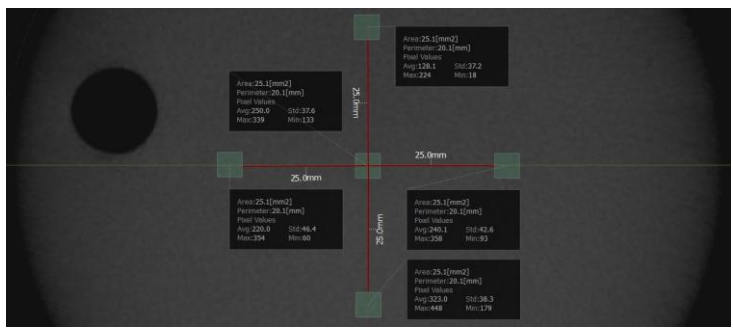

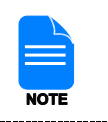

 $\bullet$  Try to make each box as close as 25.0 mm<sup>2</sup> in area.

Put the 4 ROIs at the end of each 25mm line.

**7.** Measure the HOMOGENEITY by calculating the difference between Max. avg value and min. avg value among the 5 ROIs and compare it with its standard.

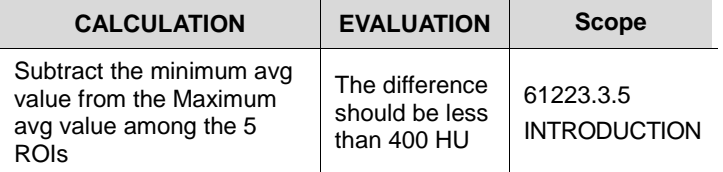

**8.** Record the mean CT Number value of each material.

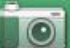

- **9.** Click and save the captured screen in EzDent-i.
- **10.** When finished, exit the EzDent-i.

## <span id="page-26-0"></span>**Contact VATECH World Wide**

If you have any comments or question regarding this product, contact VATECH regional office.

#### **VATECH America Inc.**

2200 Fletcher Ave, Set# 705A, Fort Lee, NJ 07024

Tel: 1-201-210-5028 (Toll Free: 1-888-396-6872)

E-mail[: sales@vatechamerica.com](mailto:sales@vatechamerica.com)

Site[: www.vatechamerica.com](http://www.vatechamerica.com/)

#### **VATECH Global Mexico S de RL de CV.**

Rio Danubio #80, Piso 4, Col. Cuauhtemoc, Del. Cuauhtemoc, C.P. 06500, Distrito Federal

Tel: 65852336

E-mail[: elcondor@vatech.co.kr](mailto:elcondor@vatech.co.kr)

#### **VATECH Brazil Co., Ltd.**

Rua Voluntarios da Patria 560 sala 307 e 308, Santana Sao Paulo, SP, Brazil, Cep02.010-000,

Tel: + 55 11 97281 5586, + 55 11 2365 7167

E-mail[: wonyoung.lee@vatechglobal.com](mailto:wonyoung.lee@vatechglobal.com)

#### **VATECH Medical Co., Ltd - TAIWAN**

10F, No.413, Tiding Dadao 2nd, Neihu district, Talpel, Taiwan (R.O.C) (Zip: 11491)

Tel: +886 2 2627 1505

E-mail[: jack.lin@vatech.co.com.tw](mailto:jack.lin@vatech.co.com.tw)

Site[: http://www.vatech.com.tw](http://www.vatech.com.tw/)

**Contact VATECH World Wide**

#### **VATECH Medical Pty Ltd. – AUSTRALIA**

ABN: 78 155 258 923 / Address: 27/364 Park Rd. Regents Part NSW

Tel: +61 2 9644 4866, 1300 789 454

E-mail: [au.sales@vatechglobal.com;](mailto:au.sales@vatechglobal.com) [au.service@vatechglobal.com;](mailto:au.service@vatechglobal.com) [nz.service@vatechglobal.com](mailto:nz.service@vatechglobal.com)

#### **VATECH Dental Manufacturing Ltd.- U.K**

Chancery House, St. Nicholas Way, Sutton, SM1 1JB UK

Tel: +44 208 652 1990

E-mail: [info@vatech.uk.com](mailto:info@vatech.uk.com)

#### **VATECH France Co., Ltd.**

Parc de Haute Maison 4/6 Allee Kepler, 77420 Champs sur Marne, France

Tel: +33 1 64 11 43 30

E-mail: [info.Clients@vatech.co.kr](mailto:info.Clients@vatech.co.kr)

#### **VATECH Spain S.L.**

Volta dels Garrofers, 63 - Pol. Industrial Els Garrofers - 08340 Vilassar de Mar Barcelona, Spain

Tel: +34 93 754 26 20

E-mail: [vatech@vatech.com.es](mailto:vatech@vatech.com.es)

Site[: www.vatech.com](http://www.vatech.com/)

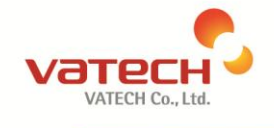

Postal Code: 445-170 13, Samsung 1-ro 2-gil, Hwaseong-si, Gyeonggi-do, Korea

www.vatech.co.kr